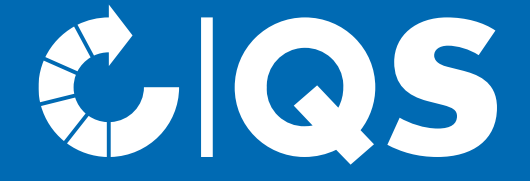

# Schritte zum Systempartner für Betreiber von fahrbaren Mahl- und Mischanlagen

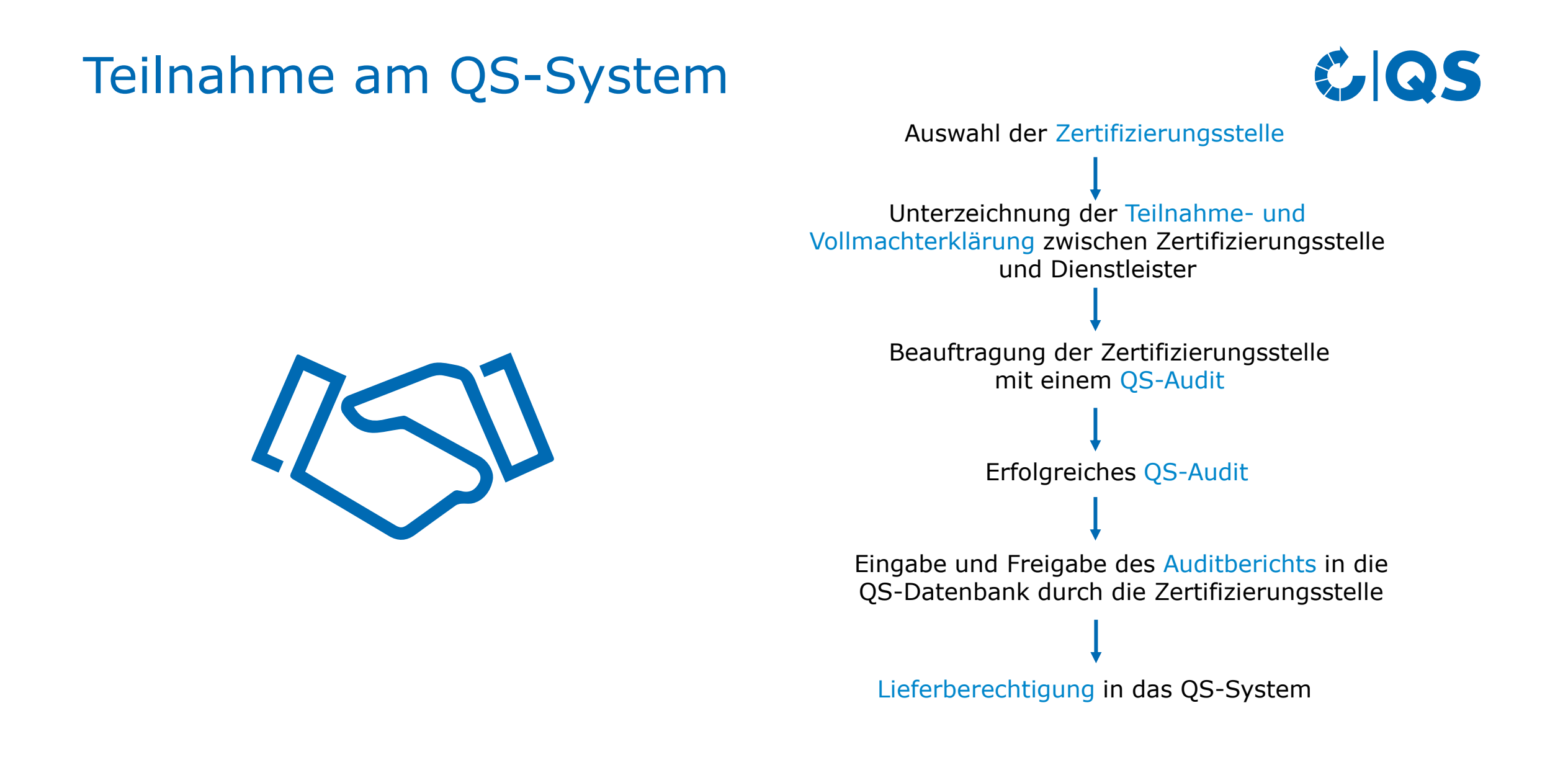

#### Geltungsbereich

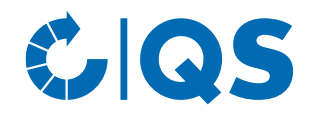

Fahrbare Mahl- und Mischanlage sind mobile Anlagen zum Herstellen von Mischfuttermitteln (Allein- oder Ergänzungsfuttermitteln) auf dem landwirtschaftlichen Betrieb.

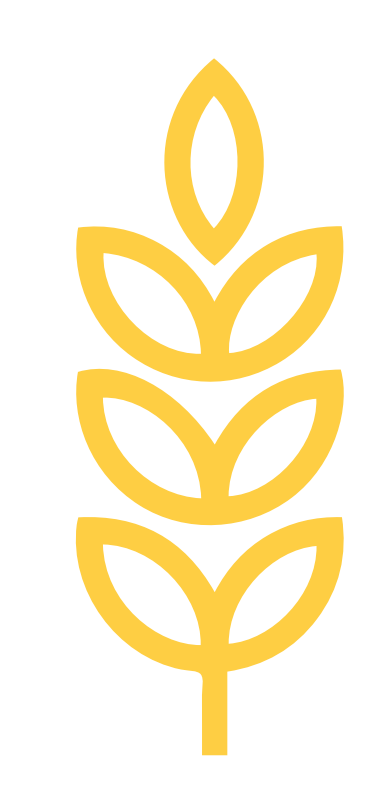

#### Relevante Dokumente

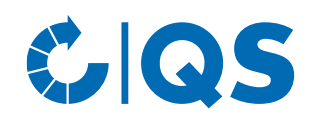

Im **[Dokumentencenter](https://www.q-s.de/dokumentencenter/dokumente.html)** finden Sie alle relevanten Dokumente, z.B.:

- Für alle Systempartner
	- Leitfaden Zertifizierung
	- Allgemeines Regelwerk
	- Gebührenordnung Fleisch und Fleischwaren
- Für Betreiber von fahrbaren Mahl- und Mischanlagen:
	- Leitfaden QS-Inspektion für fahrbare Mahl- und Mischanlagen
	- Leitfaden Futtermittelmonitoring
	- Checkliste QS-Inspektion für fahrbare Mahl- und Mischanlagen
	- Mitgeltende Unterlagen und Arbeitshilfen
	- Ereignisfallblatt Futtermittel

#### Auswahl der Zertifizierungsstelle

- Wählen Sie eine Zertifizierungsstelle aus, die das Audit durchführt. Eine Liste der von QS-zugelassenen Zertifizierungsstellen finden sie **[hier](https://www.q-s.de/zertifizierungsstellen-und-labore/karte-zugelassene-zertifizierungsstellen.html)**
- Hinweis: Sie können sich von mehreren Zertifizierungsstellen Angebote einholen und anschließend das beste Angebot auswählen.
- Die Zertifizierungsstelle kann bei Bedarf gewechselt werden.

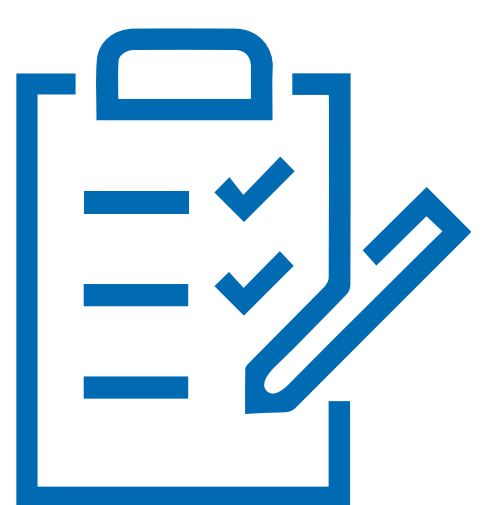

**GS** 

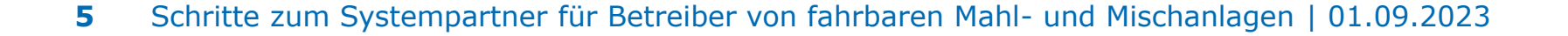

#### Unterzeichnung der Teilnahme- und Vollmachtserklärung

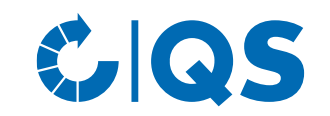

- Kontaktieren Sie die von Ihnen ausgewählte Zertifizierungsstelle. Diese wird Ihnen anschließend eine Teilnahme- und Vollmachtserklärung zukommen lassen.
- Reichen Sie bei der Zertifizierungsstelle die unterzeichnete Teilnahme- und Vollmachtserklärung ein.
- Eine Mustervorlage der Teilnahme- und Vollmachtserklärung finden Sie [hier.](https://www.q-s.de/services/files/downloadcenter/6_weitere_unterlagen/teilnahme-und-vollmachtserklaerungen/futtermittel/de/Fahrbare_Mahl-_und_Mischanlagen_Mustervorlage_TUVE_01.05.2021.pdf)

• Im Zuge dessen beauftragen Sie die Zertifizierungsstelle damit, eine QS-Inspektion in Ihrem Betrieb durchzuführen.

#### Anmeldung in der QS-Datenbank

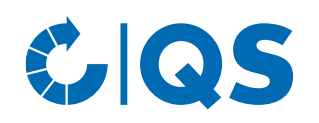

- Die Zertifizierungsstelle meldet Sie in der QS-Datenbank an und hinterlegt Ihre Unternehmensund Kontaktdaten.
- Sie meldet jeden einzelne Anlage als Standort an. Dabei dient das Kennzeichen als Standortnummer.
- Die Zertifizierungsstelle wählt in den Standortdaten die Produktionsart "(75) Fahrbare Mahl- und Mischanlagen" und ob am Standort unangekündigte Systemaudits oder zusätzlich unangekündigte Spotaudits durchgeführt werden sollen.
- Sie erhalten anschließend Ihre QS-ID und Ihre Zugangsdaten (Benutzername und Passwort) von der Zertifizierungsstelle.
- Mit den Zugangsdaten können Sie sich fortan in der QS-Datenbank anmelden

#### Beauftragung des Audits

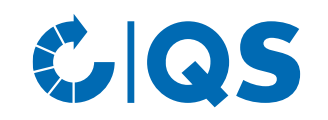

- Die Zertifizierungsstelle führt in Absprache mit Ihnen die Inspektion an einem vereinbarten Termin durch.
- Bei der Inspektion muss jede angemeldete fahrbare Mahl- und Mischanlage überprüft werden.
- Nachdem der Auditor den Prüfbericht in die QS-Datenbank eingegeben hat, prüft ein weiterer Mitarbeiter der Zertifizierungsstelle den Bericht und gibt ihn anschließend frei.

### Lieferberechtigung

- Sobald eine bestandene QS-Inspektion in der Datenbank hinterlegt ist, erhält Ihr Unternehmen die Lieferberechtigung in das QS-System.
- Nach Erhalt der Lieferberechtigung erscheint Ihr Unternehmen in der öffentlichen Systempartnersuche der QS-Datenbank als lieferberechtigt.
- Ihre Zertifizierungsstelle kann Ihrem Unternehmen dann eine Bestätigung über eine erfolgreiche Inspektion ausstellen.

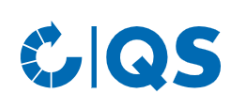

Startseite Datenbanken Support FAQ Video-Tutorials

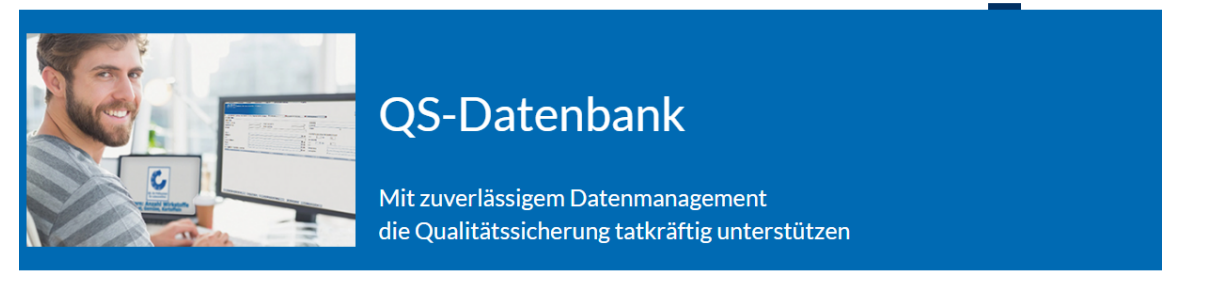

Bitte beachten Sie, dass der Browser Internet Explorer, der seit einigen Jahren von Microsoft nicht mehr unterstützt wird, nicht mehr in allen Funktionen mit der Datenbank kompatibel ist. Ändern Sie Ihren Browser z.B. auf Google Chrome, Firefox, Microsoft Edge, Opera oder Safari.

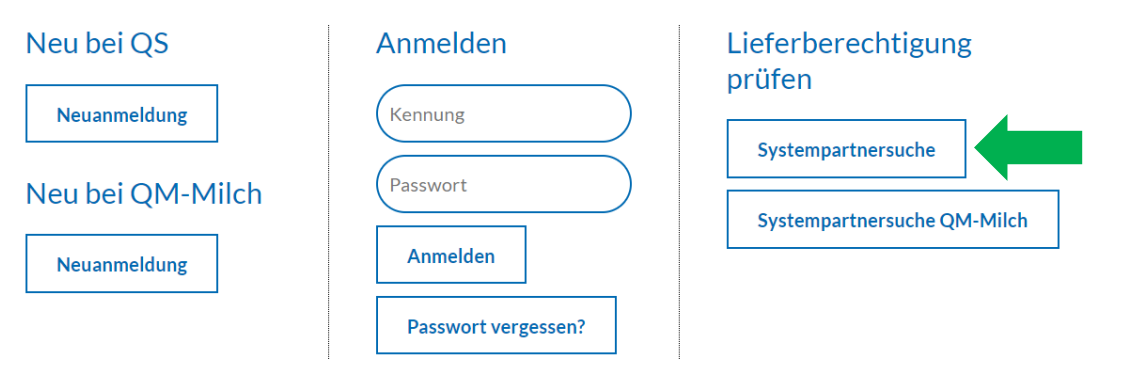

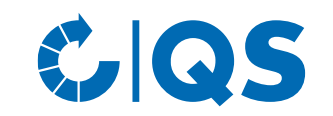

## Kontakt

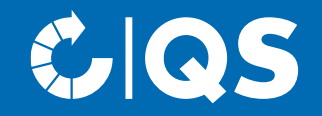

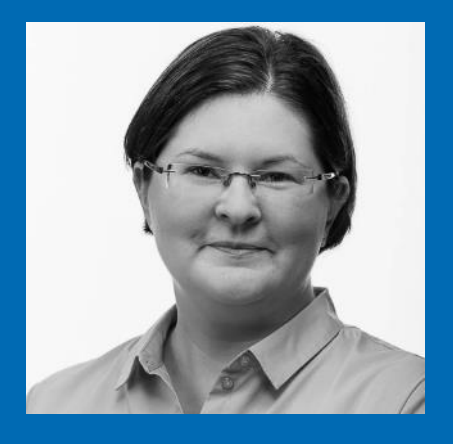

Projektmanagerin Futtermittel T. +49 228 35068 -216 E. Lisa.Veller@q-s.de **Lisa Veller**

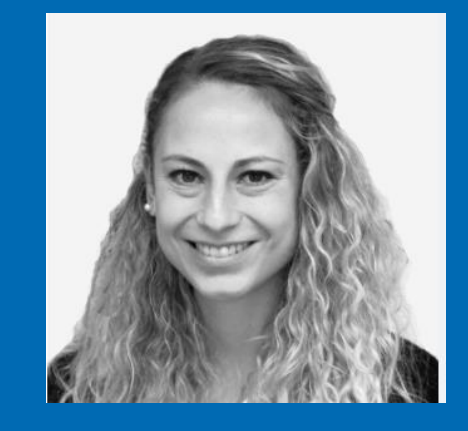

**Giulia Offermann**

Projektassistentin Futtermittel

- T. +49 228 35068 -215
- E. Giulia.Offermann@q-s.de

#### **q-s.de**